## **Comment voter ?**

Ce document a pour objectif de vous aider au processus de vote en vous guidant étape par étape.

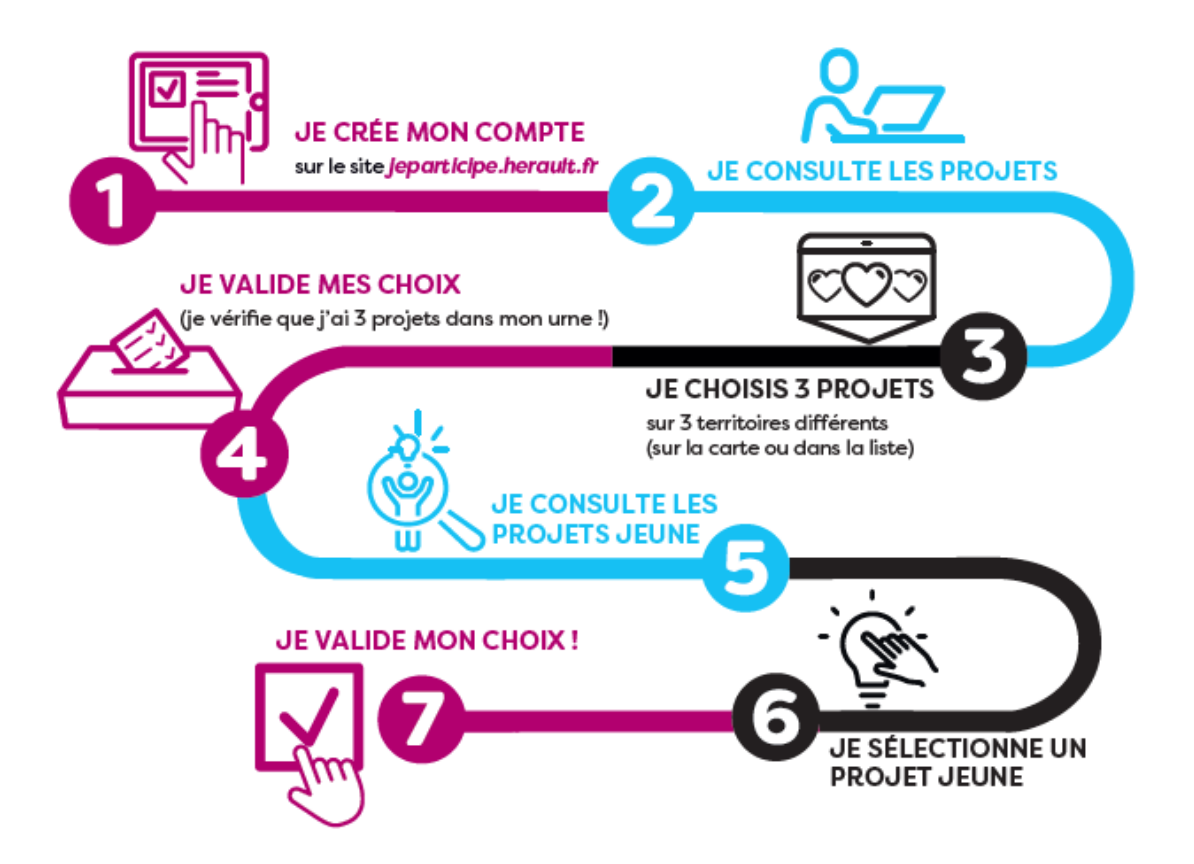

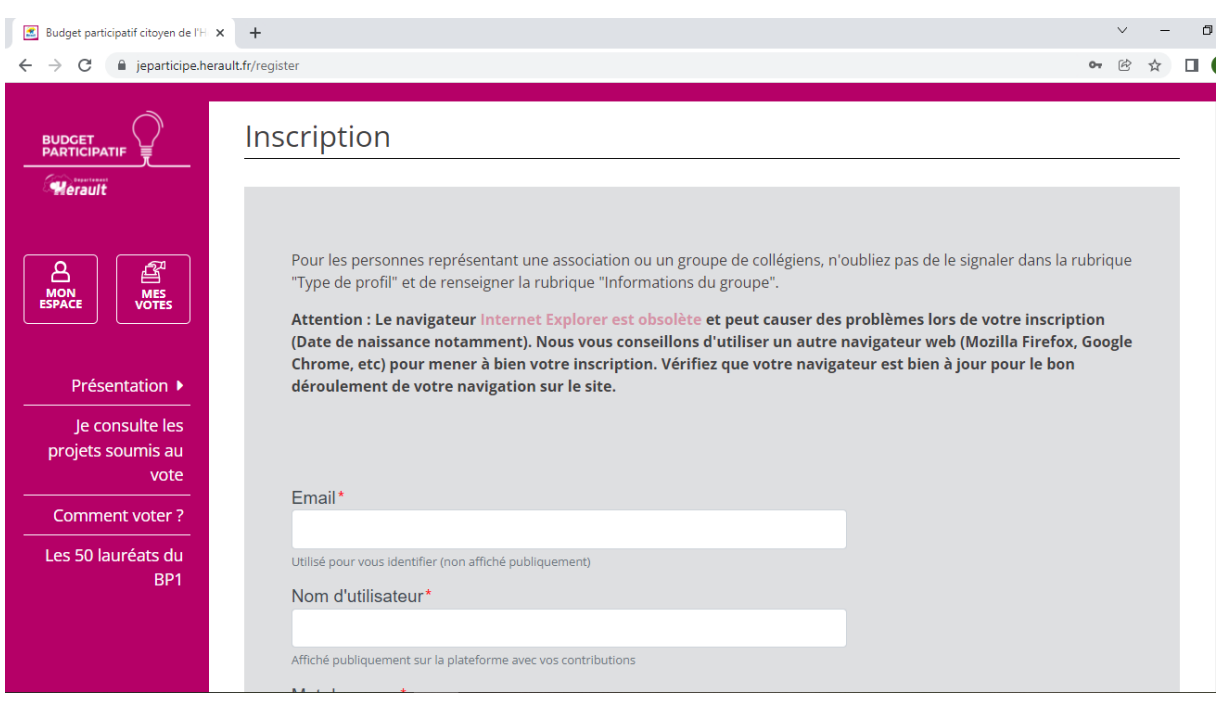

**Etape 1** : Je créé mon compte sur la plateforme en **[cliquant ici](https://jeparticipe.herault.fr/register/)**.

**Etape 2** : Je prends connaissance des projets en cliquant sur l'onglet « **Je consulte les projets soumis au vote** ».

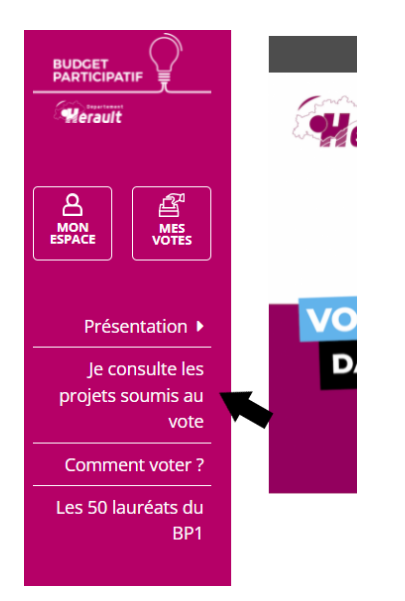

**Etape 3** : Je clique sur les onglets « **projets** » et « **projets jeunes** » pour découvrir tous les projets soumis au vote.

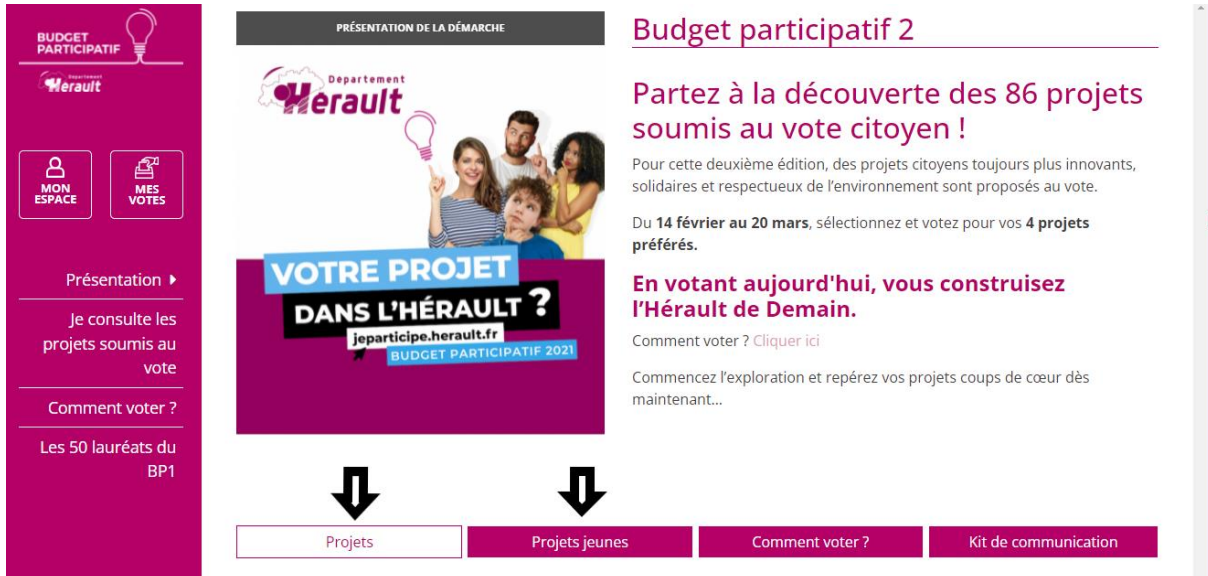

Si vous recherchez un projet précis ou des projets par thématique ou par territoire….

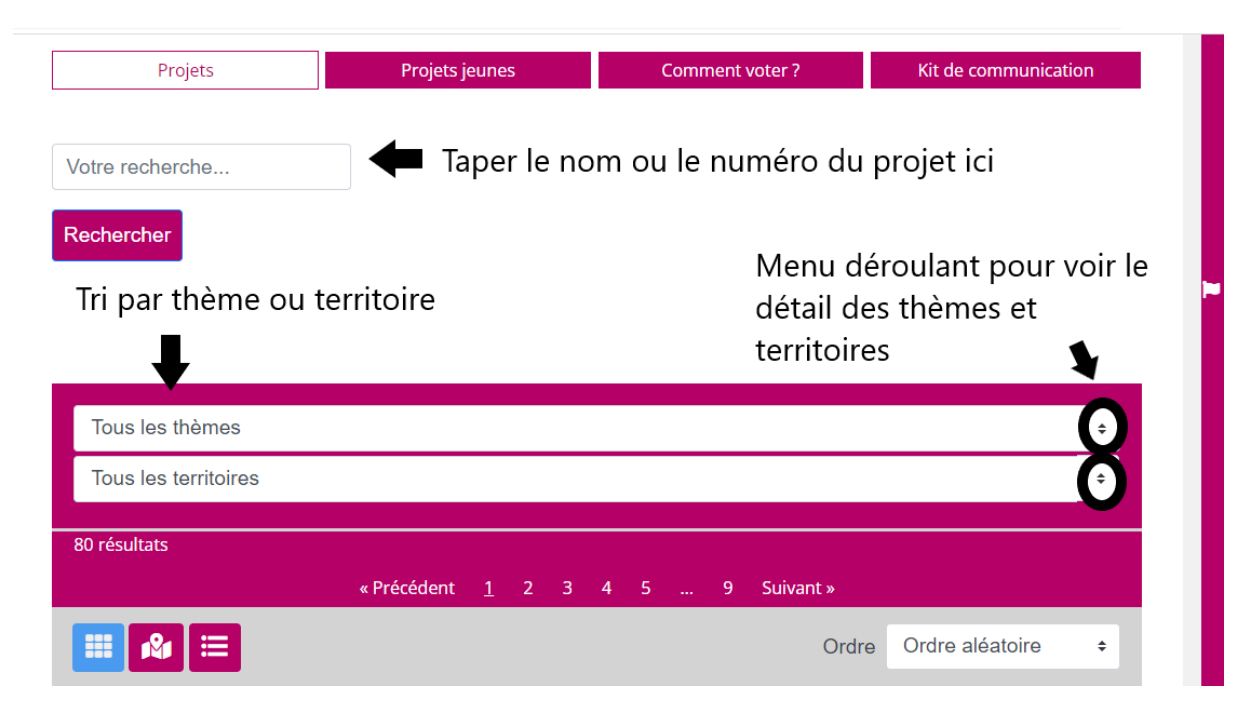

**Etape 4 :** Je clique sur le projet pour le découvrir en détail. S'il m'intéresse, je clique sur le bouton «**Je vote pour ce projet** ».

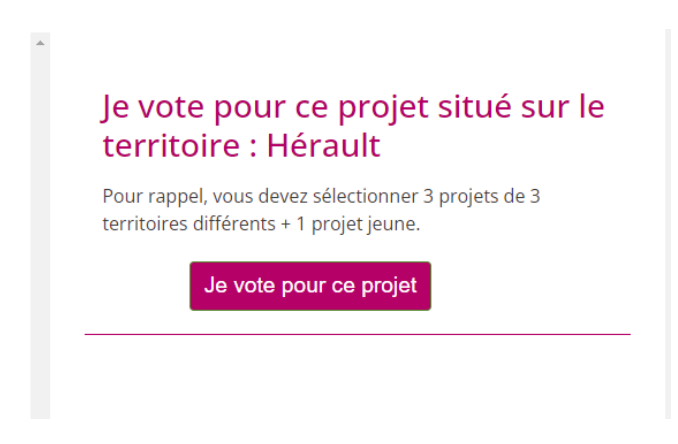

**Etape 5** : Je sélectionne 3 projets localisés dans 3 territoires différents parmi les 17 intercommunalités ou l'Hérault.

Pour les visualiser, aller sur la carte des territoires [ICI](https://jeparticipe.herault.fr/uploads/media/default/0001/09/614c2f357134281d4e9dbb27db74bc8a35aaf7fd.jpeg) ou sur le menu déroulant « tous les territoires ».

**Attention : Je dois obligatoirement choisir 3 projets pour valider mon vote.**

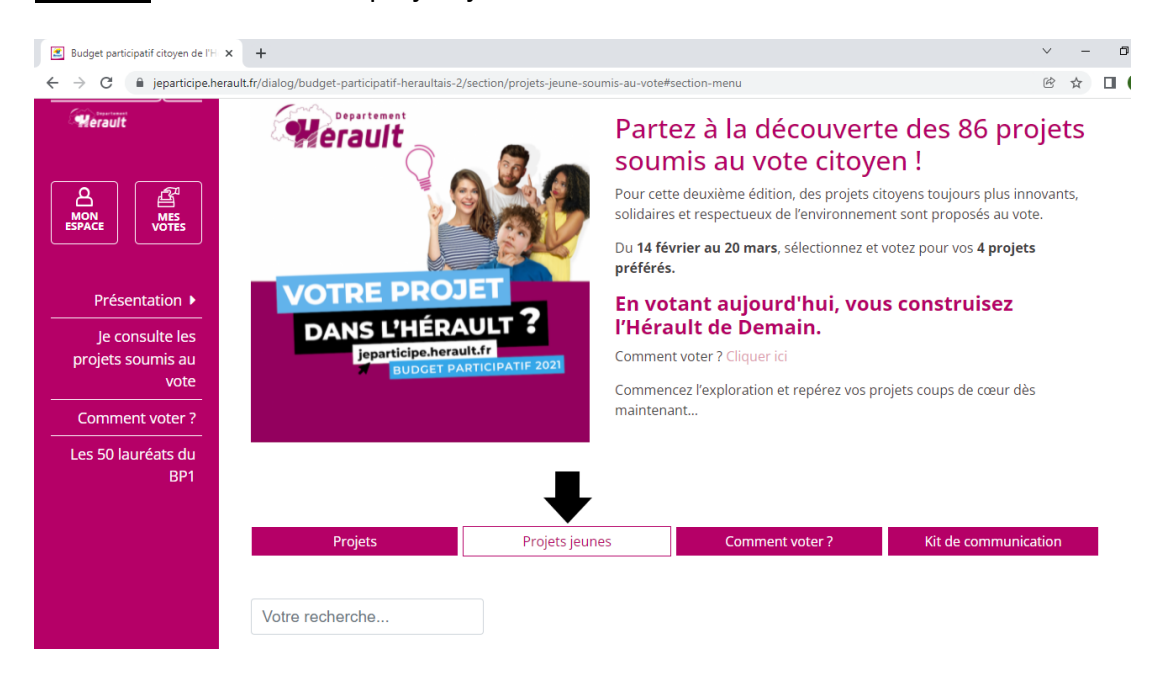

## **Etape 6** : Je consulte les projets jeunes.

**Etape 7** : Je clique sur le projet pour le découvrir en détail. S'il m'intéresse, je clique sur le bouton « **Je vote pour ce projet jeune** » quelle que soit sa localisation.

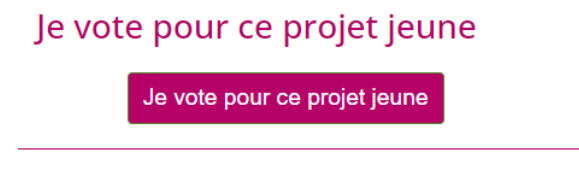

**Etape 8** : Sur la page d'accueil du site, je clique sur mon urne de vote puis sur « Je valide mon vote ».

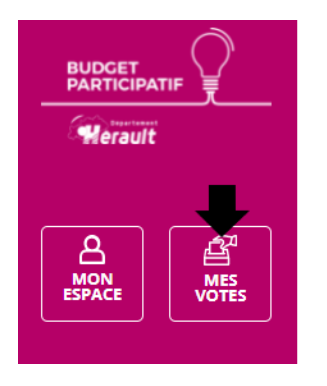

**Si le cadenas est bloqué**, c'est que vous n'avez pas voté pour 3 projets dans 3 territoires différents.

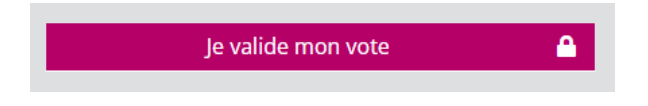

**Si le cadenas n'apparaît plus**, c'est tout bon ! Votre vote est enregistré. Merci pour votre participation !

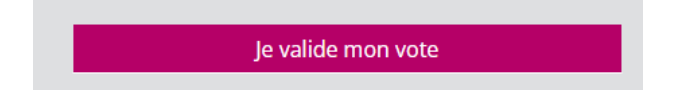

Si vous êtes bloqué-e, n'hésitez pas à contacter l'équipe du budget participatif par mail : [jeparticipe@herault.fr](mailto:jeparticipe@herault.fr) ou par téléphone au : **04 67 67 76 61** / **04 67 67 68 40**